# **アイコンナビ** アカウントおよびパスワードの登録方法

■アカウントおよびパスワードの新規登録方法 **・・・・・ P1〜P5**

■アカウント登録後のログイン方法

**・・・・・ P6**

■アイコンIDの登録方法

**・・・・・ P7〜P9**

# **アカウントおよびパスワードの新規登録⽅法 1**

# ■新規アカウントおよびパスワード登録方法

# **1.サイトを検索**

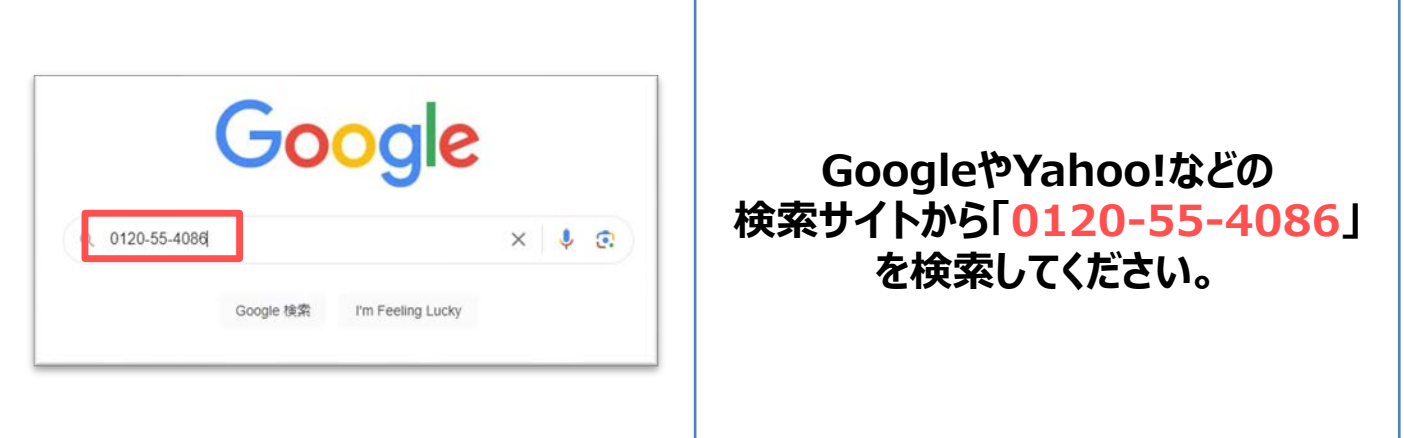

# **2.サイトへアクセス**

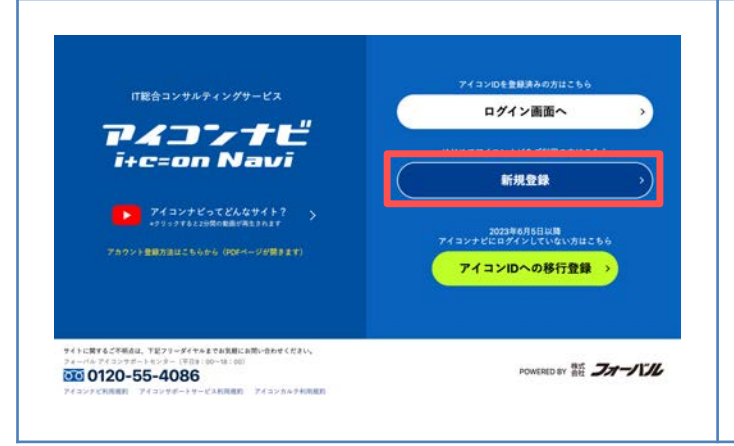

# **検索結果**

**「ログイン|アイコンナビ|0120-55-4086」 をクリックいただくことで サイトへアクセスできます。 「新規登録」のボタンを クリックしてください。**

### 3. 利用規約の確認

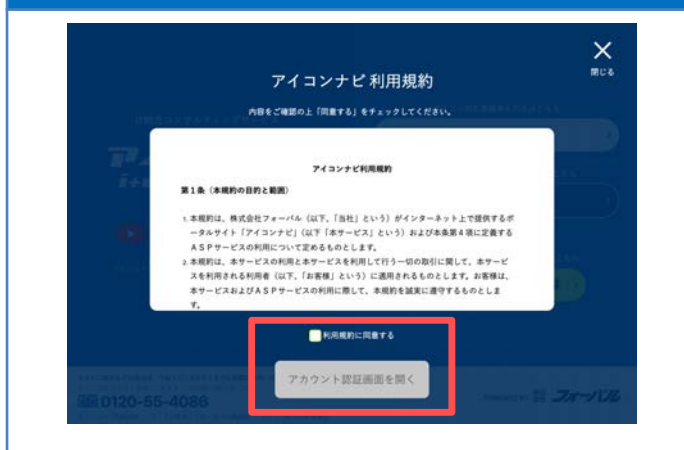

**「利⽤規約」の内容を ご確認のうえ、 「利⽤規約に同意する」に チェックを入れ 「アカウント認証画⾯を開く」 をクリックしてください。**

# **4.アカウント登録前認証**

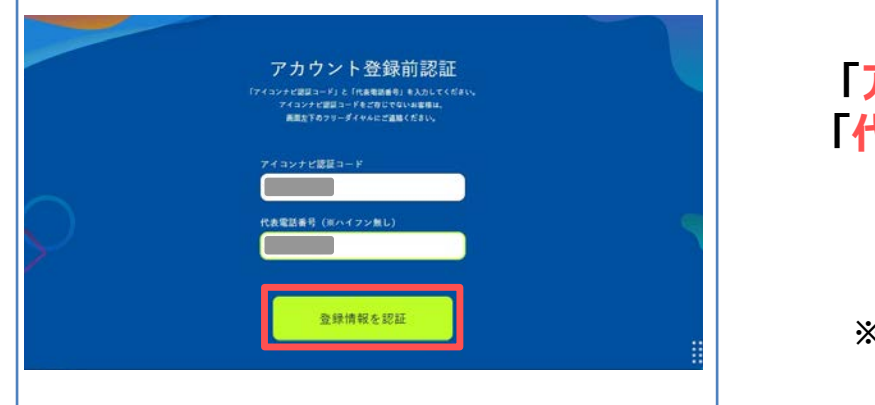

#### **「アイコンナビ認証コード」と** 「代表電話番号」を入力し、 **「登録情報を認証」を クリックしてください。**

**※代表電話番号はハイフンなしで ⼊⼒をお願いいたします。**

# **5.アカウント登録前認証 成功**

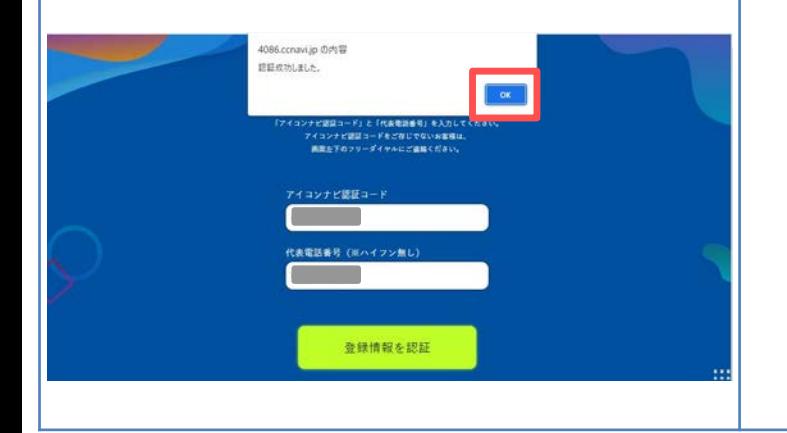

#### **認証が成功すると、画⾯上部に 「認証成功しました」 と表示されます。 「OK」をクリックしてください。**

# **6.メールアドレスの登録**

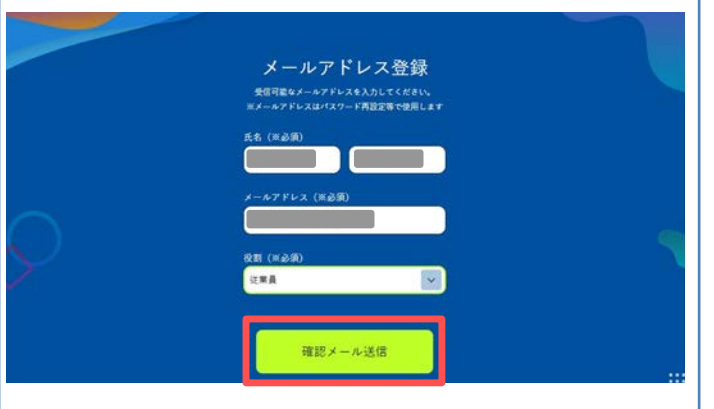

**氏名、メールアドレス、役割 をご⼊⼒いただき、 「確認メールを送信」を クリックしてください。**

**※パスワード設定のメールが届きます。 ※届かない場合は0120-55-4086へ お電話ください。**

# **7.メールアドレスの登録 確認**

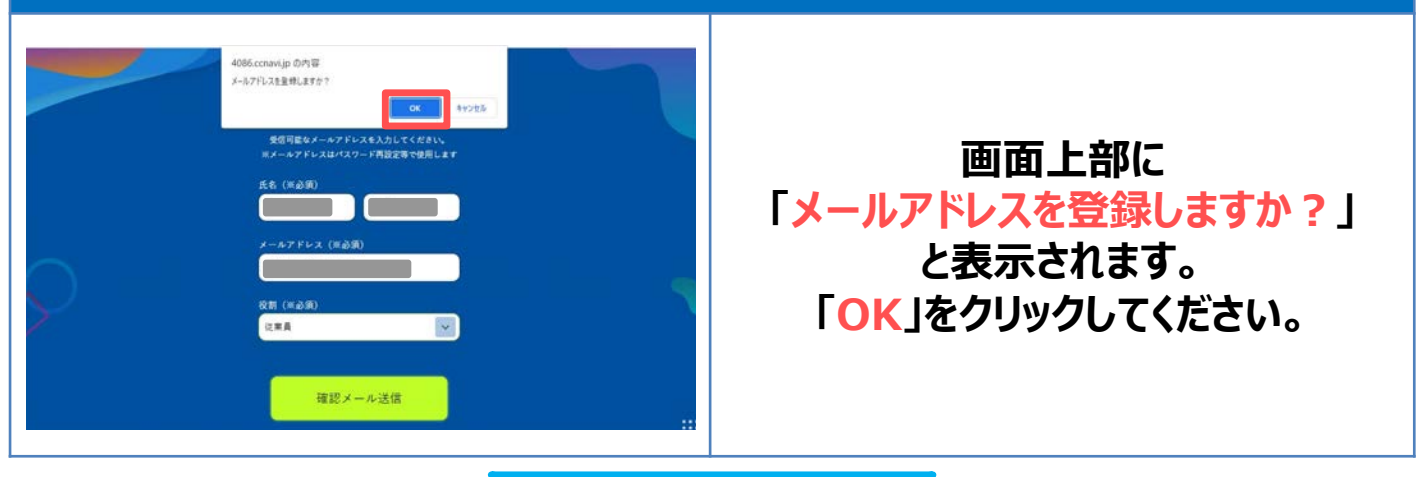

#### **8.メールアドレスの登録 メールの送付**

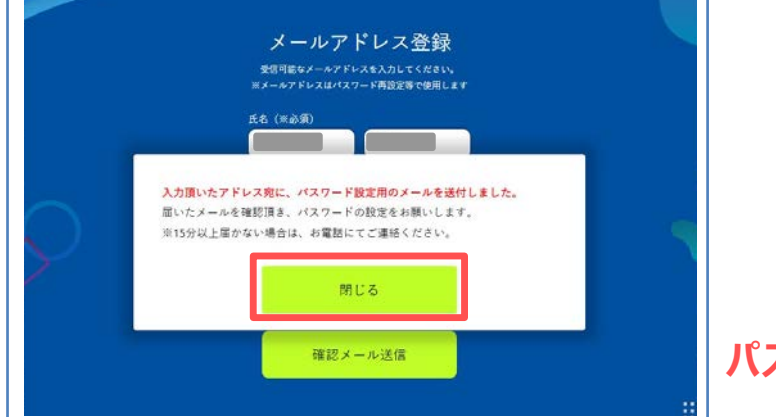

**「入力頂いたアドレス宛に、 パスワード設定⽤のメールを 送付しました。」と表⽰の後、 「閉じる」をクリックしてください。**

**入力頂いたメールアドレス宛に パスワード新規登録⽤メールが届きます。**

# **9.登録メールアドレスへのメール受信**

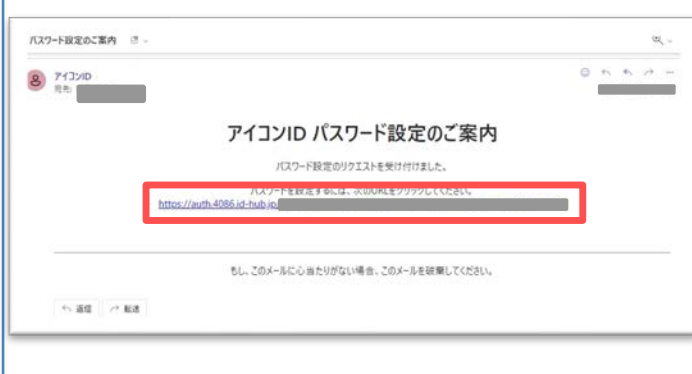

**件名:「パスワード設定のご案内」 送信元:アイコンID noreply@4086.id-hub.jp からパスワード設定の メールが届きます。 メール本⽂にあります、 URLをクリックしてください。**

### **10.パスワードの設定**

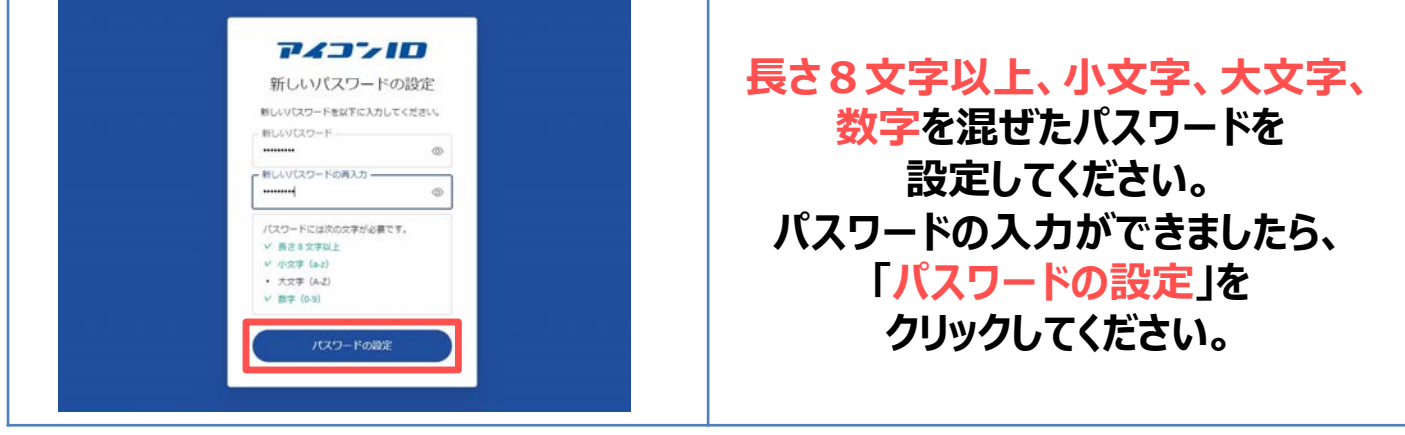

#### **11.パスワード設定 完了**

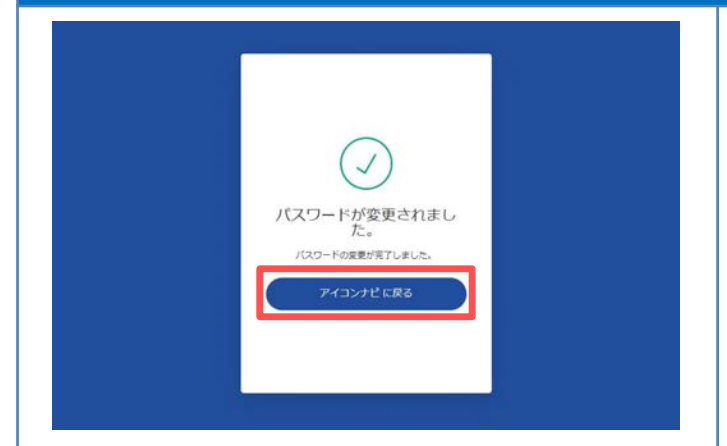

**パスワードの設定が完了しましたら、 こちらの画⾯が表⽰されます。 アイコンナビへログインのため、 「アイコンナビに戻る」を クリックしてください。**

# **12.アイコンナビへログイン**

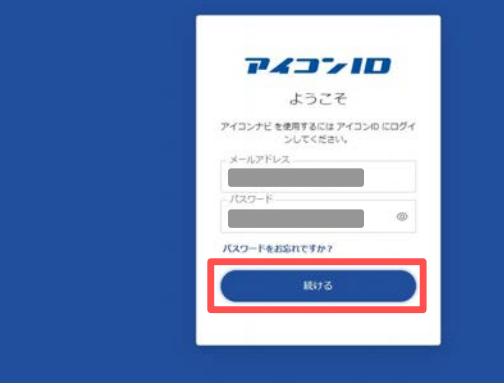

**お客様のメールアドレスと 先ほど設定したパスワードを⼊⼒後、 「続ける」をクリックしてください。**

# 13. アイコンナビ利用規約の確認

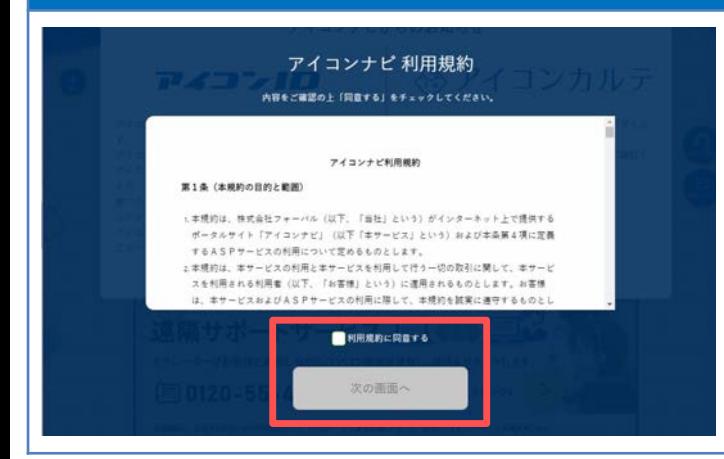

**初回ログイン時のみ、 最初にアイコンナビ利用規約が 表示されます。 内容をご確認いただき、 「利⽤規約に同意する」へチェックをいれ、 「次の画⾯へ」をクリックしてください。**

#### 14. アイコンナビ トップページの表示

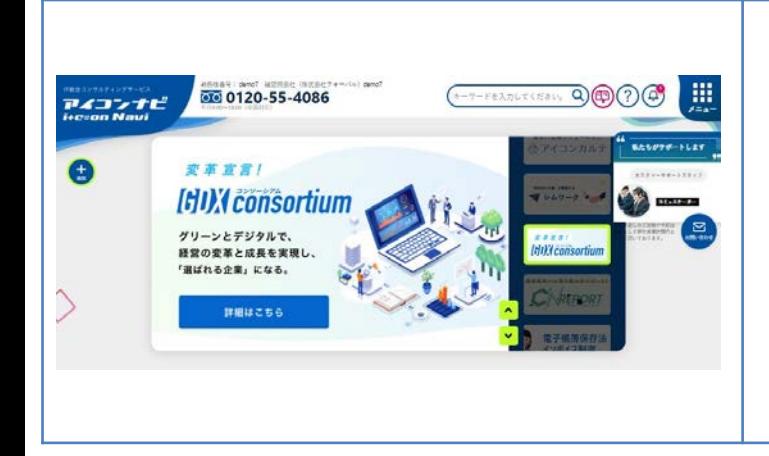

#### **アイコンナビへログイン完了後、 トップページが表⽰されます。 これで登録が完了しました。**

# **アカウント登録後のログイン⽅法 6**

# ■アカウント登録後のログイン方法

# **1.サイトを検索**

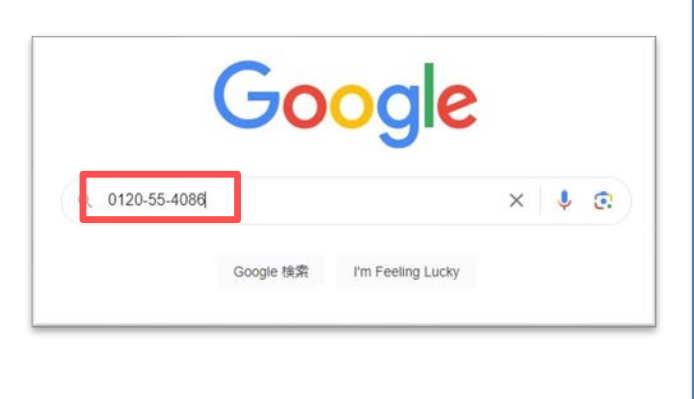

### **GoogleやYahoo!などの 検索サイトから「0120-55-4086」 を検索してください。**

**※お気に⼊り登録やデスクトップにて ショートカットを作成いただくと サイト検索はせずにログイン画⾯を 開くことができます。**

# **2.サイトへアクセス**

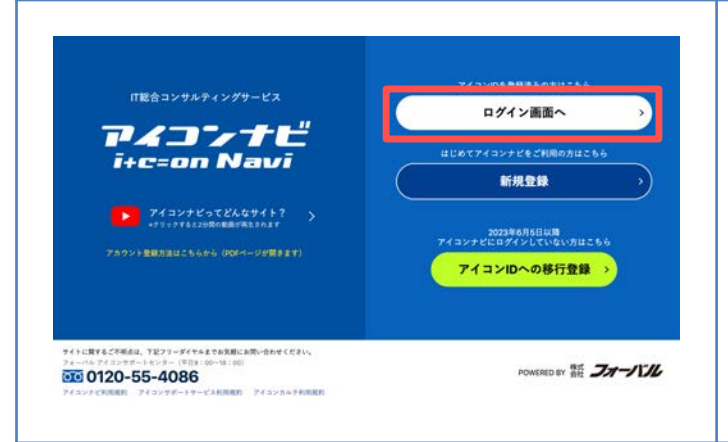

**検索結果 「ログイン|アイコンナビ|0120-55-4086」 をクリックいただくことで アイコンナビへアクセスいただけます。 「ログイン画⾯へ」のボタンを クリックしてください。**

# **3.アイコンナビへのログイン**

![](_page_6_Picture_93.jpeg)

# **アイコンIDの登録方法** インファイル インプレート

# ■2023/6/5以降まだログインをされたことがないお客様のご登録方法

# **1.サイトを検索**

![](_page_7_Picture_88.jpeg)

# **2.サイトへアクセス**

![](_page_7_Picture_5.jpeg)

### **検索結果 「ログイン|アイコンナビ|0120-55-4086」 をクリックいただくことで サイトへアクセスできます。 「アイコンIDへの移行登録」のボタンを クリックしてください。**

# **3.アイコンIDのご登録**

![](_page_7_Picture_89.jpeg)

# 4. パスワード登録用メールが届きます

![](_page_8_Picture_96.jpeg)

**件名:「パスワード設定のご案内」 送信元:アイコンID noreply@4086.id-hub.jp からパスワード設定の メールが届きます。 メール本⽂上部にあります、 URLをクリックしてください。**

### **5.パスワードの登録**

![](_page_8_Picture_5.jpeg)

![](_page_8_Picture_6.jpeg)

# **7.未登録情報の登録**

![](_page_9_Figure_2.jpeg)

**以前のアイコンナビで「役職情報」が 未設定のアカウントのみ、 こちらの画⾯が表⽰されます。 「変更する」をクリックし、 役職情報をご登録してください。**

#### 8. アイコンナビ トップページの表示

![](_page_9_Picture_5.jpeg)

#### **登録後、トップページが表⽰されます。 これですべての登録が完了しました。**